# RUGBY (A) TEAM MANAGER **GUIDE DU JOUEUR**

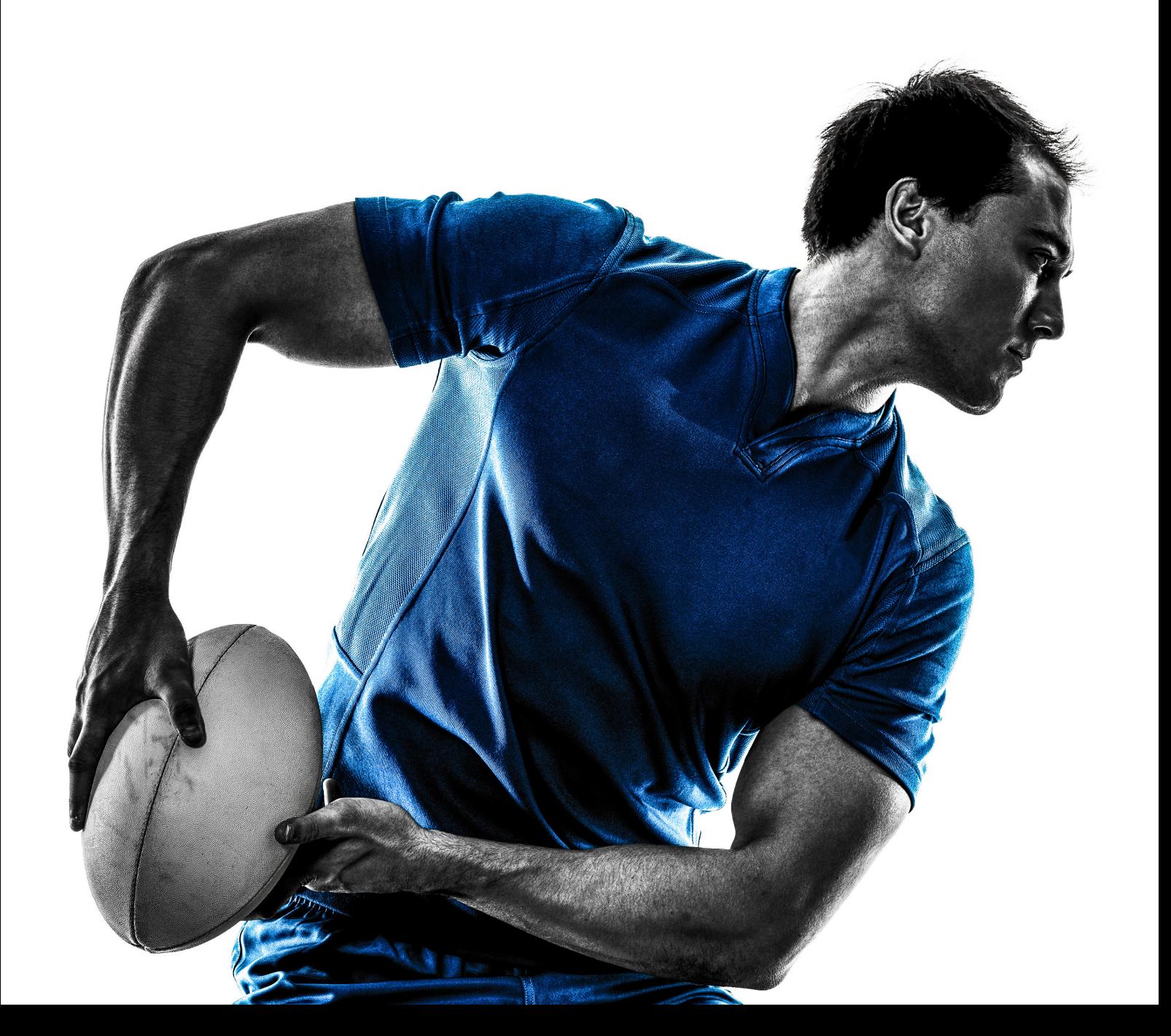

# TNOUVEAU

# Quoi de neuf?

- La formation a fait l'objet d'une refonte et il existe maintenant un écran de délégation où vous pouvez nommer des entraîneurs à des postes.
- L'écran de sélection d'équipe est maintenant glisser-déposer et affiche également tous les joueurs, ainsi que leurs attributs avec des filtres et des options.
- Il y a maintenant des compartiments de traitement lorsque vous appuyez sur Advance, avec des compartiments pour les résultats de différents types de matchs.
- Il existe maintenant des éditeurs en jeu pour les joueurs et les entraîneurs, vos modifications peuvent être effectuées une fois que le jeu est en cours et pas seulement au début du jeu.
- Dans le match, les coups d'envoi ont désormais la possibilité de coups d'envoi longs, moyens ou courts.
- Dans le match, il y a maintenant des options de mouvement de mêlée, à décider lorsque la mêlée est attribuée.
- Dans le match, il y a maintenant des options de mouvement de sortie, à décider lorsque la sortie est attribuée.
- Des offres de transfert ont été ajoutées dans les écrans de transfert, les joueurs dans la dernière année de leur contrat reçoivent des offres de transfert. Une fois qu'une offre de transfert a été acceptée, le joueur effectue le transfert gratuit à la fin de la saison en cours.
- **O** Visite des Vikings.
- **C** Chats britanniques et irlandais.
- **Discussion d'équipe à la mi-temps.**
- Livre de jeu. Vous pouvez maintenant présélectionner des mouvements dans une séquence, puis sélectionner un livre de jeu pour chaque zone du terrain pour que ces mouvements soient joués.

# **PLAYERS**

# **Primary & Secondary positions**

Chaque joueur a un poste préférentiel et secondaire. Les joueurs seront plus erformants à leur poste de prédilection, et moins à leur poste secondaire. Certains joueurs ont «Arrière Polyvalent» comme position principale et secondaire. Ses joueurs n'ont pas de position principale, mais 4 positions secondaires ( Ailier, 1er Centre, 2ème Centre et Arrière). Les postes de pilier gauche, talonneur, et pilier droit ne peuvent être occupés que par des joueurs ayant ses positions dans leurs attributions.

# **Calibre**

Chaque joueur est d'un certain calibre, en fonction des notes de leurs attributs. Le calibre d'un joueur fait une évaluation rapide du niveau globale d'un joueur. Ce calibre est divisé en 7 niveaux Mondiale, Internationale, Nationale, Professionnel, Semi-Professionnel, Amateur. Certains joueurs sont des stars dans leurs calibres respectifs. Par exemple un joueur de calibre «nationale» performera mieux qu'une star «professionnel».

# **Potential**

Chaque joueur a une note de potentiel. Cela détermine le taux de changement d'attribut dû à l'entraînement. Les joueurs ayant un potentiel plus élevé augmenteront leurs attributs plus vite lorsqu'ils s'entraînent. Les jeunes joueurs ont tendance à avoir un potentiel plus élevé que les joueurs approchant de la retraite. Les joueurs ayant un faible potentiel peuvent subir une perte d'attributs même lorsqu'ils s'entraînent.

# **STAFF**

# **Doctors**

Les médecins peuvent être assignés à des joueurs blessés. Plus la qualité du médecin assigné est haute, plus la durée d'indisponibilité du joueur sera courte.

# **Physios**

Les kinés peuvent être assignés à des joueurs blessés. Les kinés empêchent les joueurs blessés de perdre leur forme physique pendant leur convalescence, ce qui permet aux joueurs une fois rétabliskll de retournés plus vite sur le terrain.

# **Assistants**

Les assistants peuvent être affectés à des équipes. Un assistant assigné gérera l'équipe, en sélectionnant le XV de départ et assistera au match pour que le manager n'est pas besoin de s'en occuper. Le jeu contournera les matchs des équipes auxquelles un assistant est affecté, générant automatiquement le résultat. Il est courant d'attribuer un assistant aux équipes U21 et U19, laissant au manager seulement la gestion de l'équipe première.

# **Staff delegation**

Sur «Personnel» -> «Aperçu», un entraîneur principal, un médecin principal, un kiné principal, et des assistants principaux peuvent être affectés. Une fois l'entraîneur principal est désigné, s'il est coché «établi le calendrier d'entraînement» l'entraîneur complétera l'entraînement tous les quinze jours. Une fois qu'un médecin en chef est attribué, s'il est coché «affectera automatiquement les médecins» le médecin principal attribuera des médecins aux joueurs lorsqu'une blessure surviendra. De même pour les kinés.

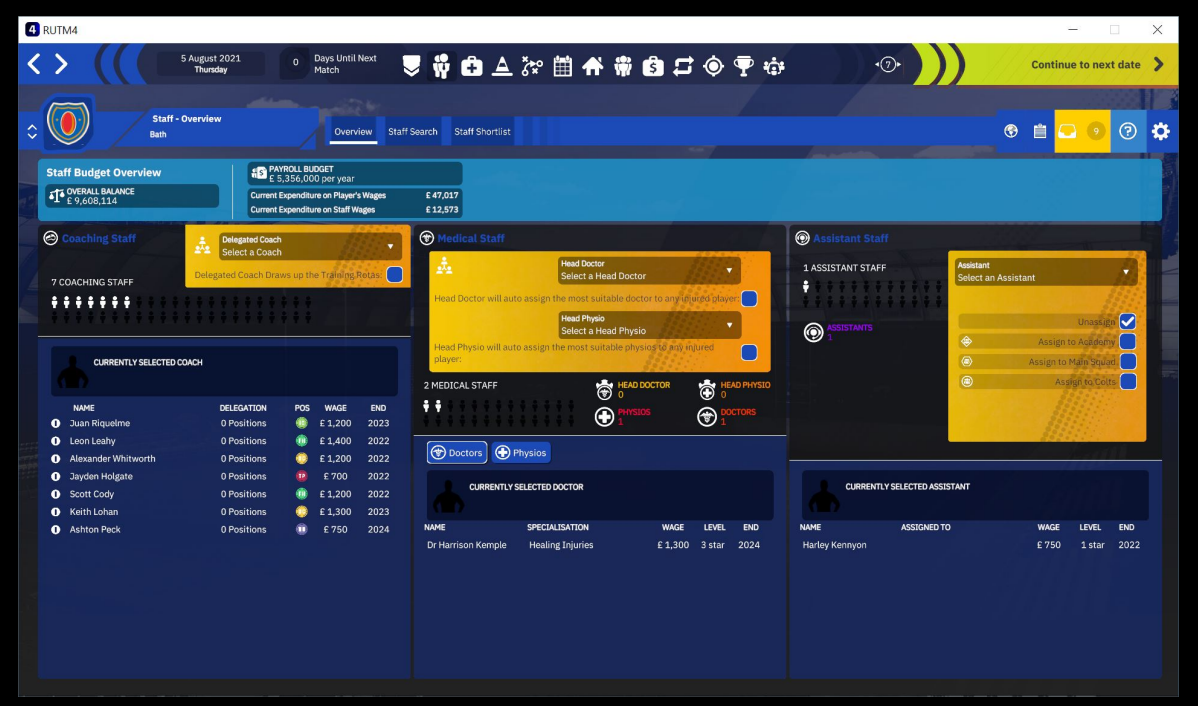

# **Training**

# **Training groups**

Il y a 2 groupes d'entraînement à la disposition du manager. Chaque groupe effectue des plans d'entraînement différent. Le groupe d'entraînement 1 réalisera le plan d'entraînement 1 de même pour le groupe d'entraînement 2 réalisera le plan d'entraînement 2. Cela signifie que les joueurs peuvent être séparés par le manager, généralement les avants dans un groupe et les arrières dans l'autre.

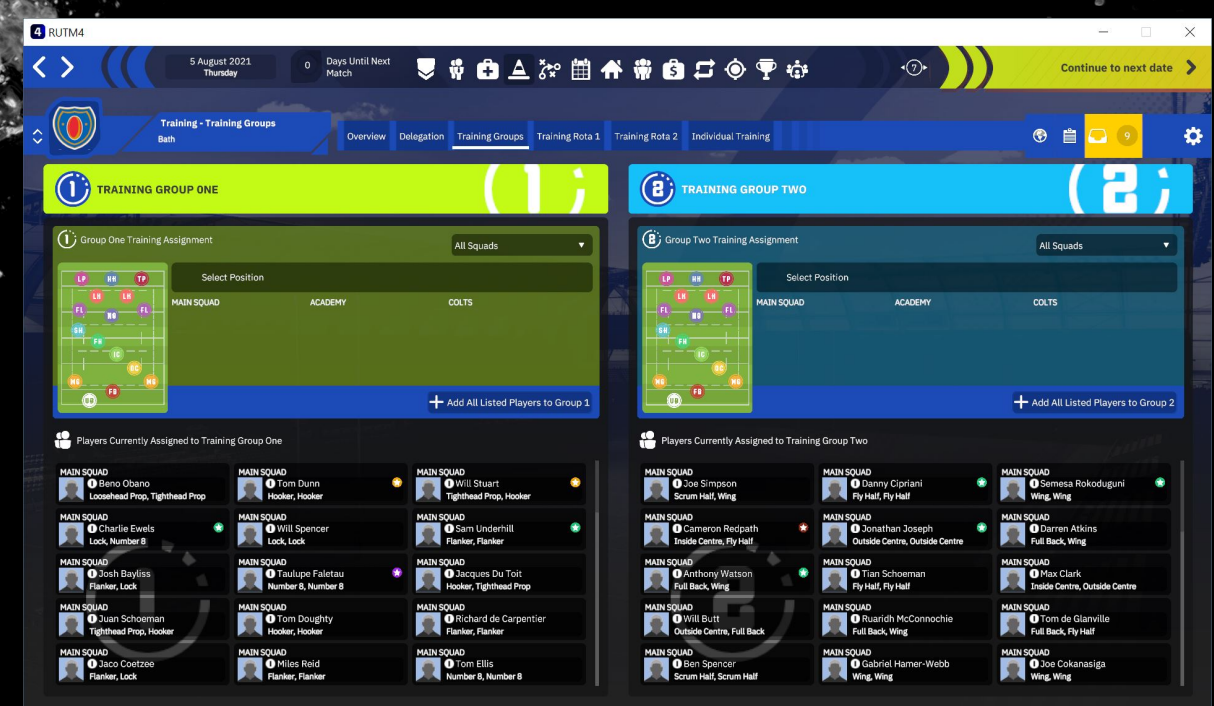

# **Setting training rotas**

Tous les quinze jours, un plan d'entraînement doit être validé. Si un entraîneur principal est sélectionné, il peut être délégué à la tache de remplir et de valider les plans d'entraînement. Faites un clique droit sur une session d'entraînement dans le plan pour l'annuler, puis faites glisser la nouvelle session voulue dans le plan pour l'attribuer au jour souhaité. La session peut être sélectionnée par un clique gauche. Une fois sélectionnée, des informations telles que les entraîneurs impliquées et les effets sur les attributs peuvent être observés à droite.

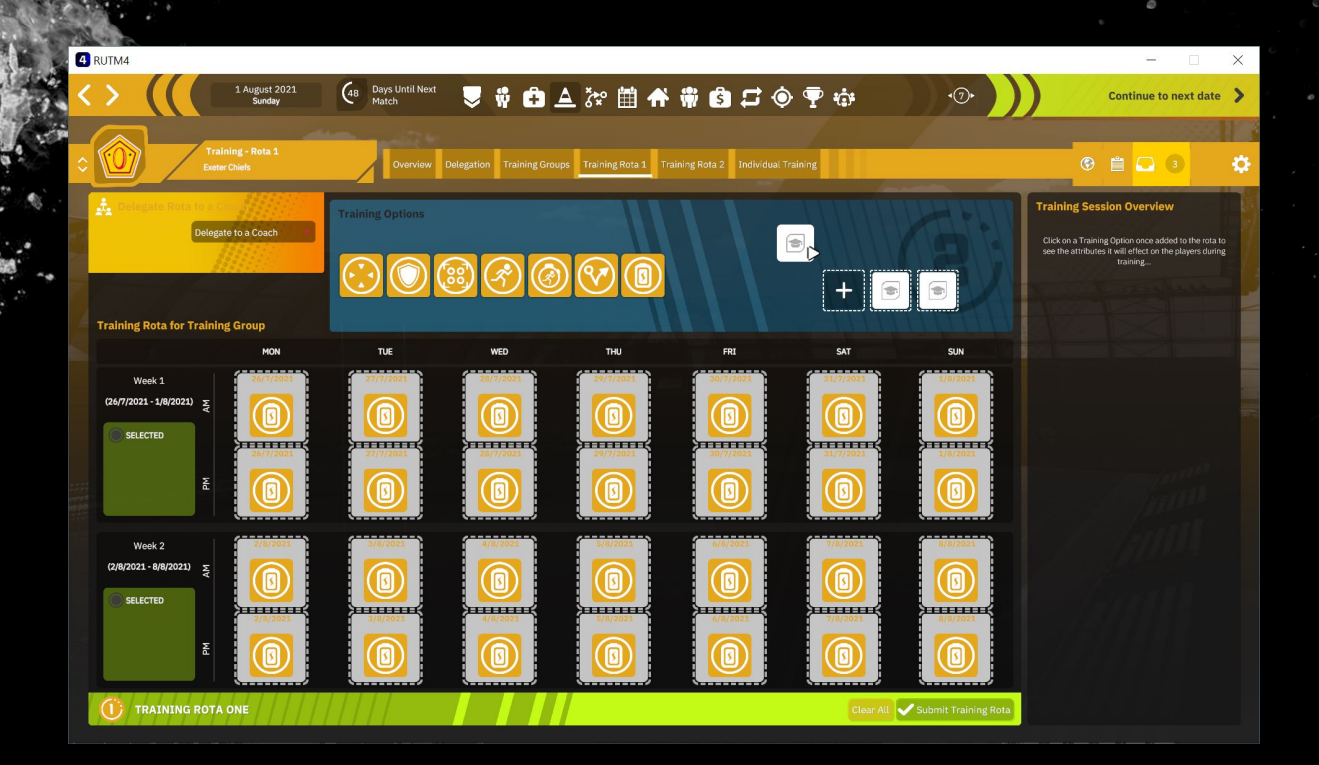

# **Individual training**

Plus l'intensité de l'entraînement individuel est élevée, plus l'effet sur les attributs est élevé, mais le risque de blessure augmente aussi.

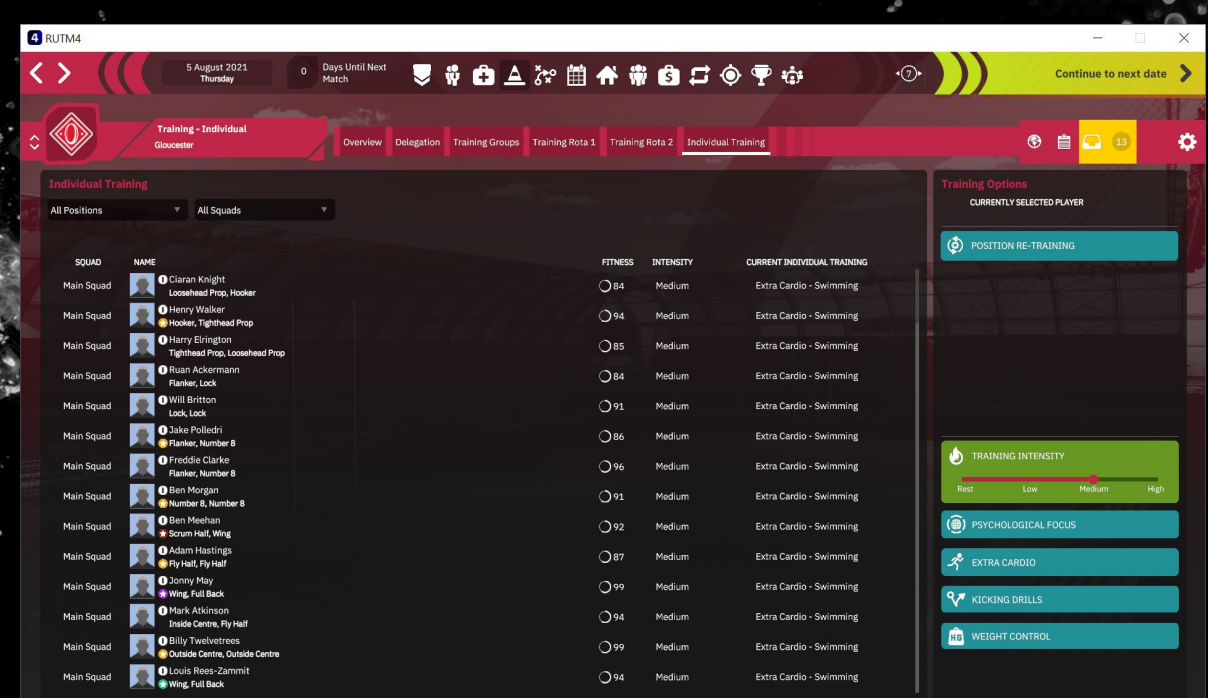

# **Player development**

Les joueurs développent leurs attributs tout au long de la saison grâce aux entraînements et au temps de jeu. La variation moyenne d'attribut pendant la saison est reportée à un changement permanent à la fin de la saison.

# **Tactics**

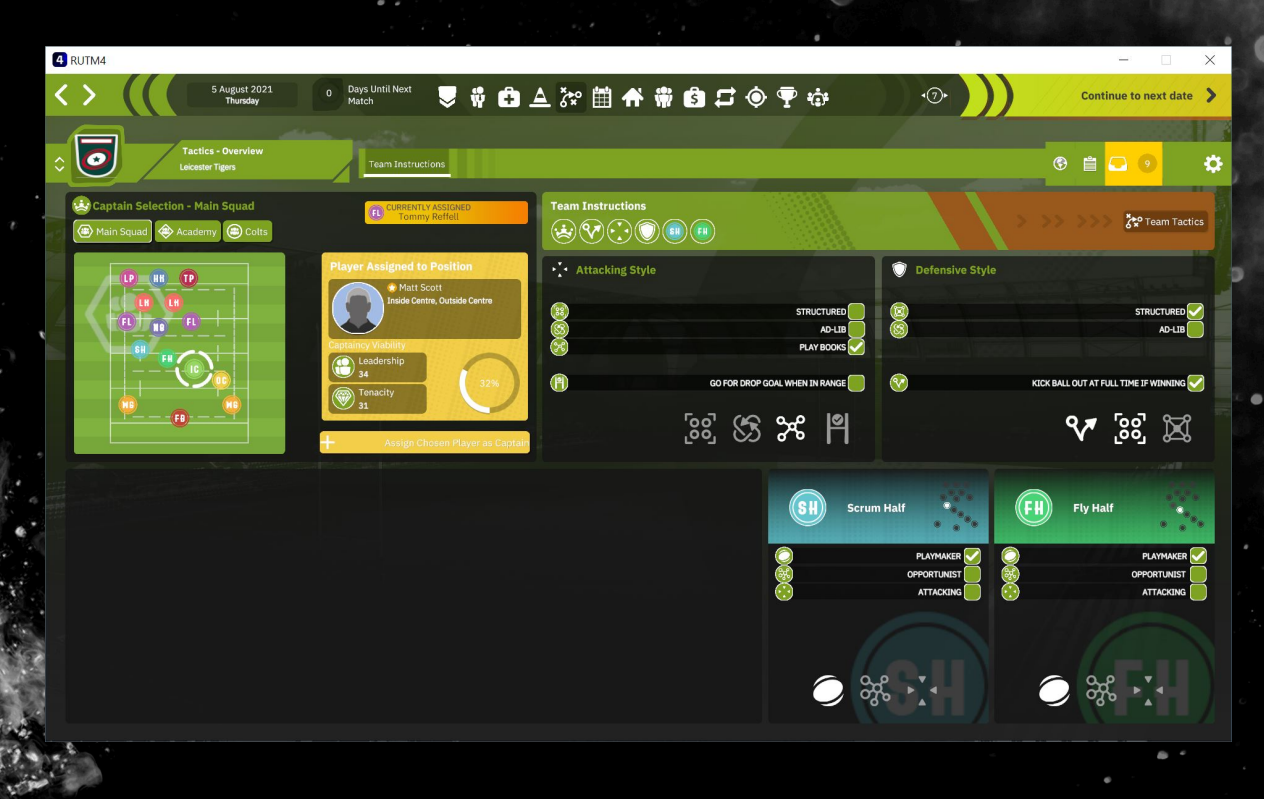

# **Attacking style**

Il y a 2 types d'attaque : L'attaque structurée, qui se trouve dans le menu tactique, ou vous pouvez choisir «expansive», «équilibré», et «conservatrice» sur chaque zone du terrain. L'attaque d'équipe pendant le match, pour appliquer des mouvements à la file d'attente de déplacement, en match pendant le cours du jeu.

# **Defensive style**

Il y a 2 types de défense : La défense structurée, choisissez une tactique défensive pour chaque zone du terrain. Selon la zone du ballon, une tactique défensive différente est utilisée. La défense d'équipe pendant le match, sélectionnez une tactique défensive en match pendant le cours du jeu.

# **Tactics.....**

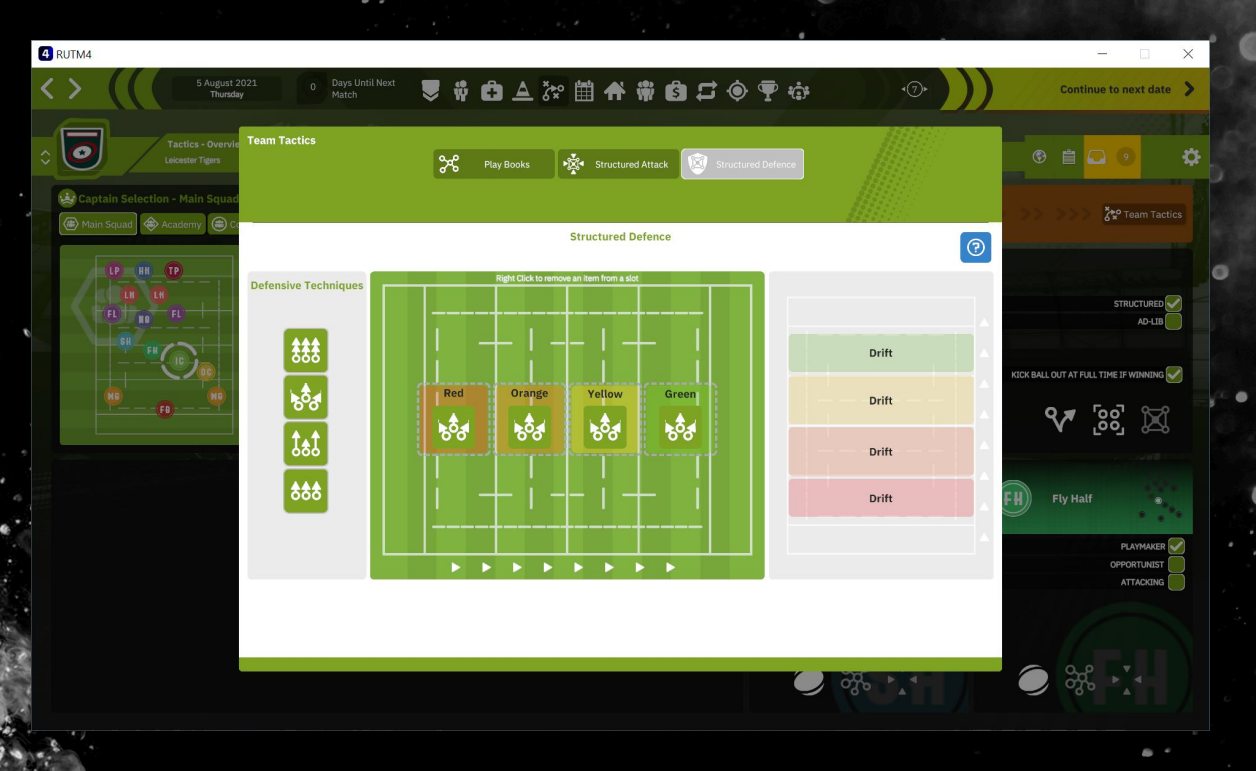

# **Defence tactics**

Il y a 4 tactiques défensives :

- Inversée, les plaqueurs repousseront le porteur du ballon en le plaquant, mais dépenseront de l'énergie.

- Glissée, défense traditionnelle déplacent les défenseurs vers les ailes lorsque le ballon part au large.

- Parapluie, monter rapidement sur les ailes pour forcer l'adversaire à joué au centre du terrain.

- Conserver, les plaqueurs subiront le placage, mais ils conserveront leurs énergies.

# **Halves settings**

Il y a 3 paramètre pour le demi de mêlée et le demi d'ouverture :

- Meneur de jeu
- Opportuniste

- Attaquer

Ses paramètres déterminent la probabilité que le joueur dépasse le mouvement actuel et adopte lui-même la ligne défensive.

# **Tactics.....**

# **Playbook**

Il y a 8 playbooks et 8 mouvements de playbook. Allouez et faites glisser le mouvement du livre de jeu vers les emplacements de la zone de pitch.

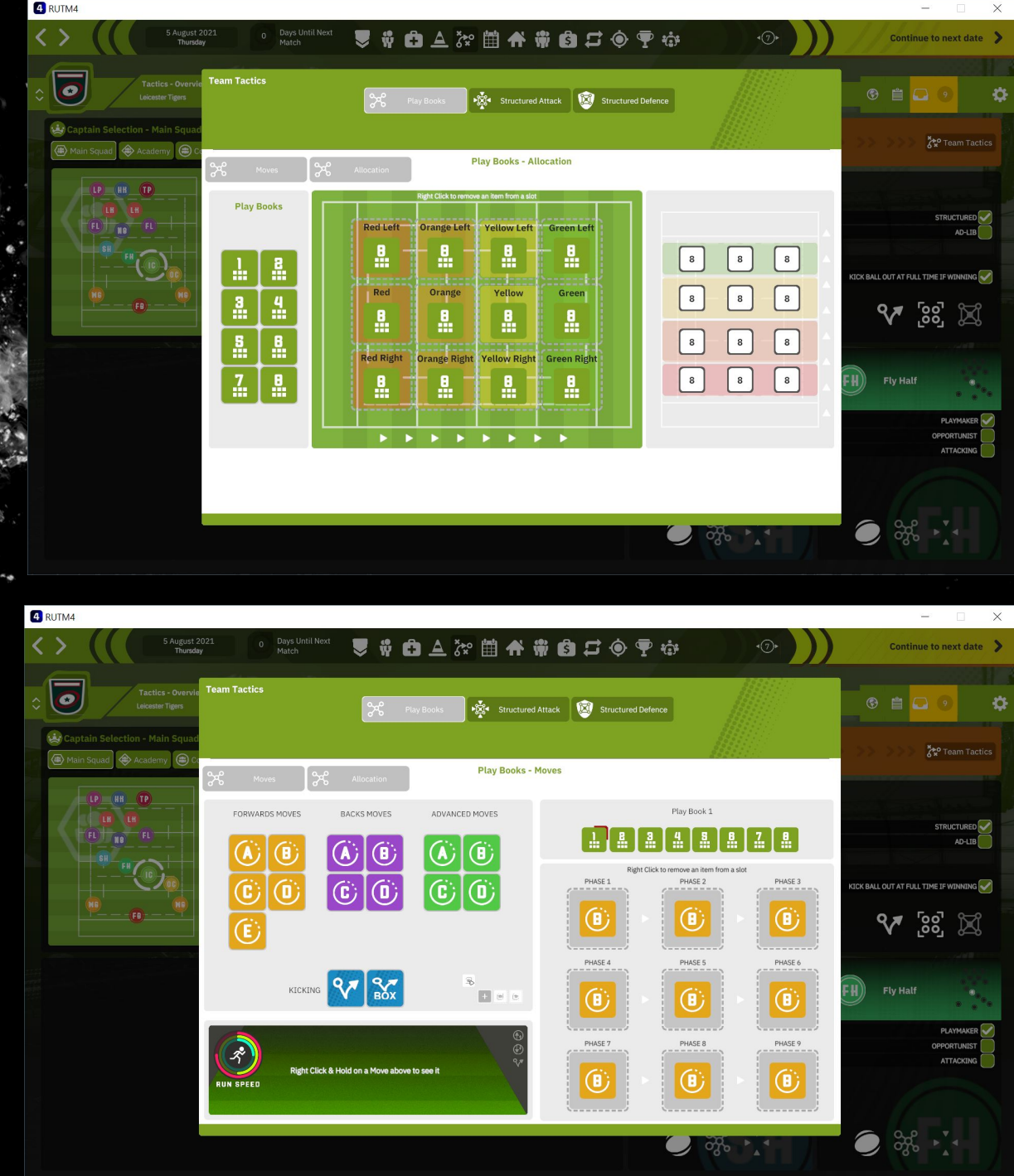

# **Buying a Player**

Il y a 4 étapes pour acheter un joueur.

1) Naviguez dans «Recruteur» -> «Recherche de joueur» et utilisez les différents critères pour trouver le joueur à acheter. Cliquer sur le joueur voulu et cliquer sur «ajouter à la liste de présélection».

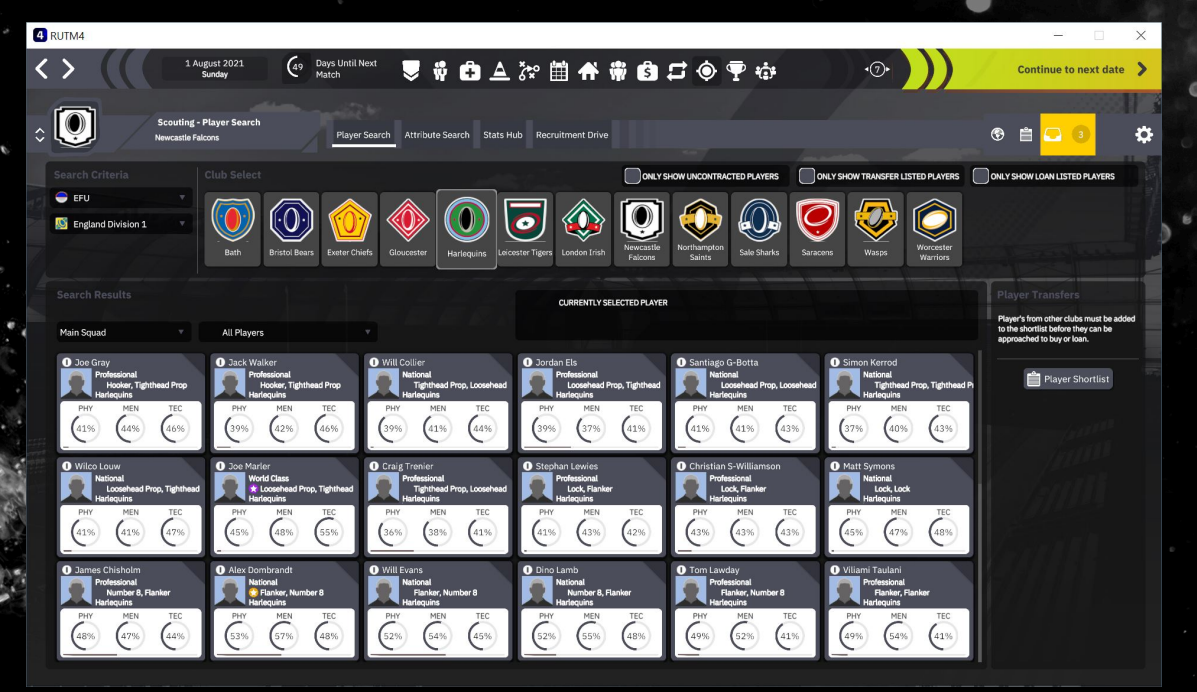

2) Naviguez dans «Transfert» -> «Présélection de joueurs» passez le curseur sur l'icône «Offre de contrat» et cliquez sur «Approche en matière d'achat» ou «Approche en matière de prêt»

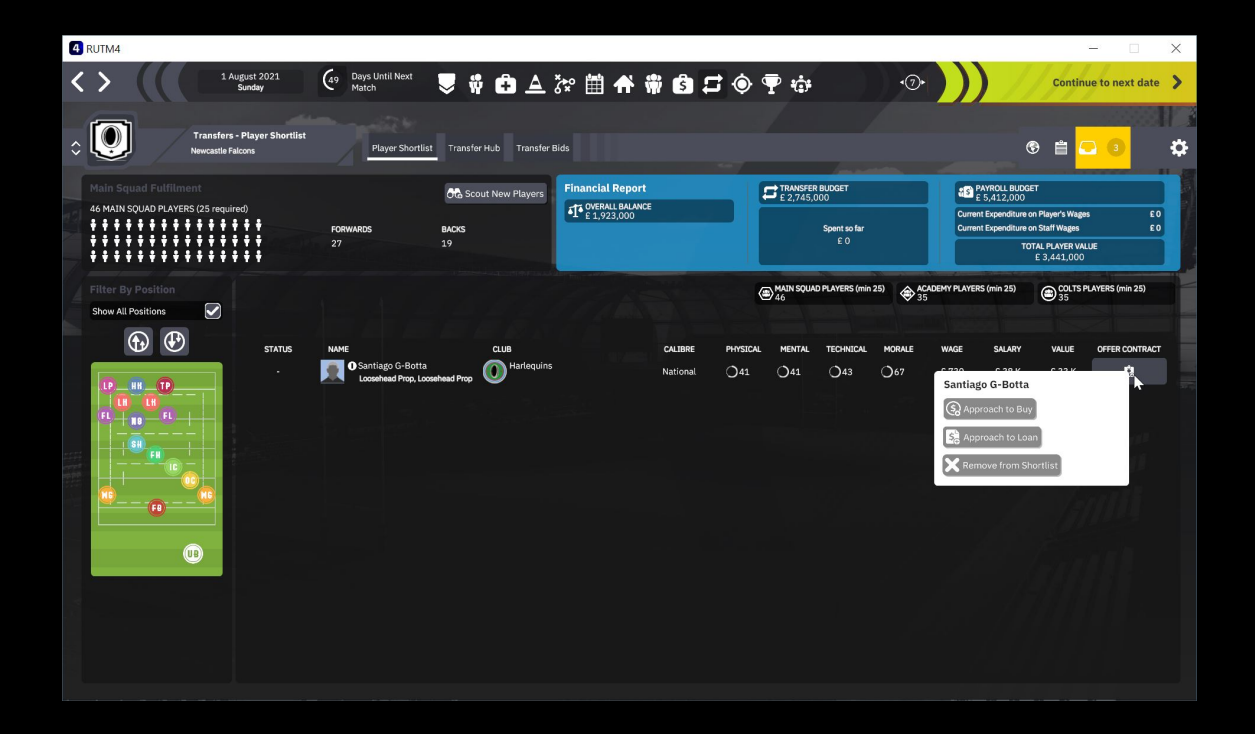

# **Buying a Player.....**

3) Utilisez les commandes de la fenêtre pour créer votre offre au club auquel le joueur est sous contrat. Plus la «Cote de satisfaction» est élevée, plus le club est susceptible d'accepter votre offre. Si le joueur n'est actuellement sans contrat, cette étape est ignorée

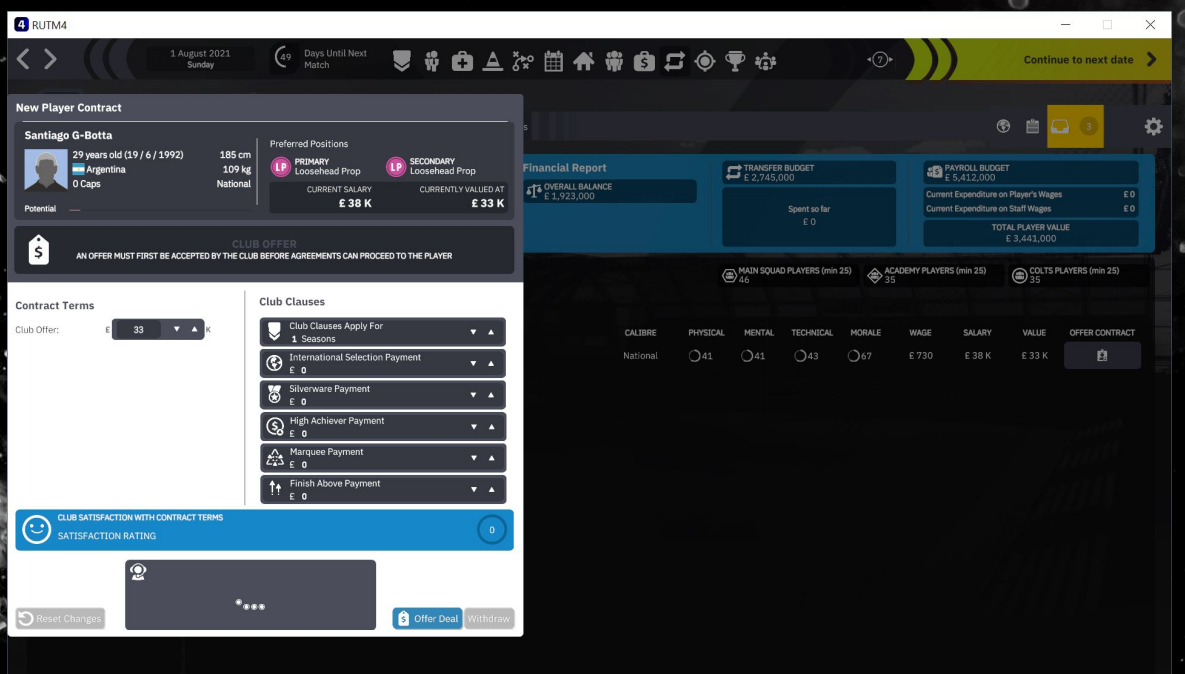

4) Si le club accepte votre offre, ou si le joueur est actuellement sans contrat, utilisez maintenant les commandes de la fenêtre pour créer votre offre au joueur. Plus la «Cote de satisfaction» est élevée, plus le joueur est susceptible d'accepter votre offre. si le joueur accepte votre offre, il rejoindra votre club et sera immédiatement disponible pour la sélection.

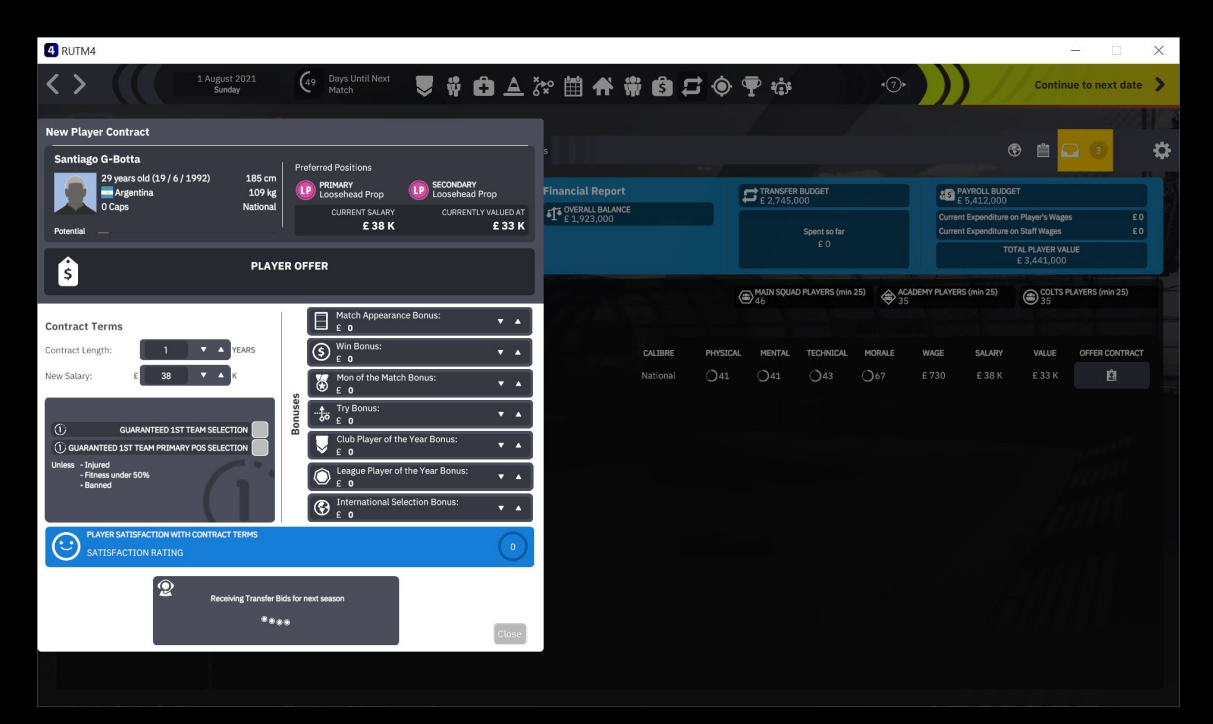

# **Signification des icônes des joueurs**

Pop up d'informations

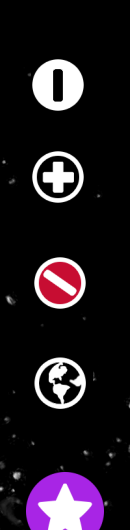

Suspended

Suspendu

Blessé

Elite

Classe mondiale

International

**National** 

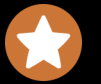

 $\star$ 

Professionnel

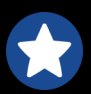

Semi-Pro

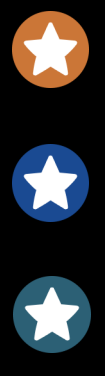

Amateur

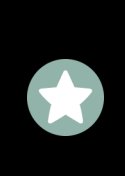

Locale

# **WORKSHOP GUIDE**

### **OVERVIEW**

This is a guide for the Workshop section of Rugby Union Team Manager 4. Currently the workshop only supports in-game database files created using the editor. It is not a means to create and upload kits, badges and photos. You can use it to share database files with the community. The game does offer with subscribed to items, options when creating a new game, to load kits, badges and photos. If the creator of the upload has placed those files manually into the upload folder, they will copy across to the main game folder when selected in the new game options, only if they exist. There is also an option to leave them, or reset to the defaults, should you wish to restore those.

The workshop tool can be found in the Editor section of the game and appears as a

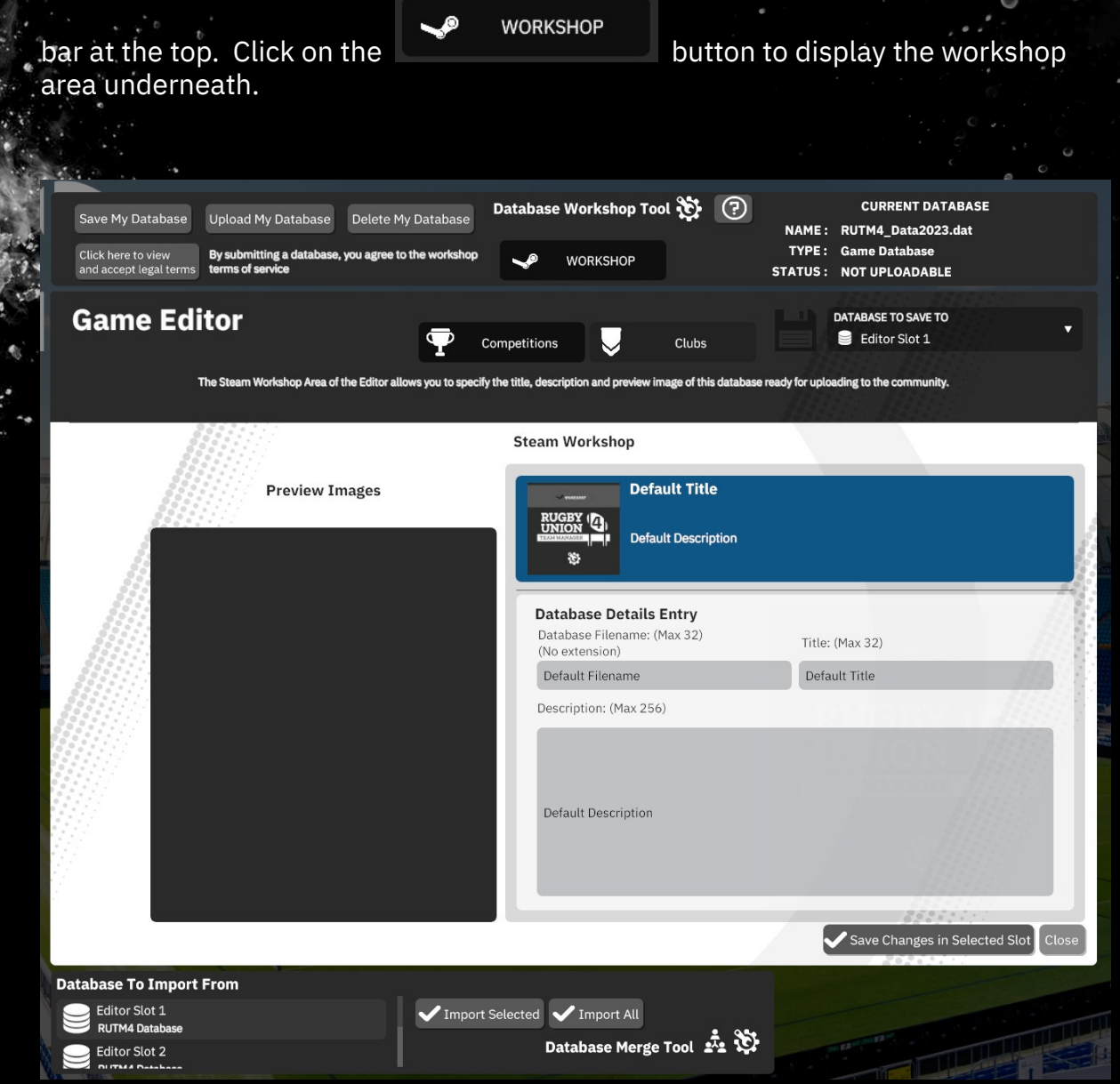

Copyright © Alternative Software 2023 Ltd. All rights reserved.

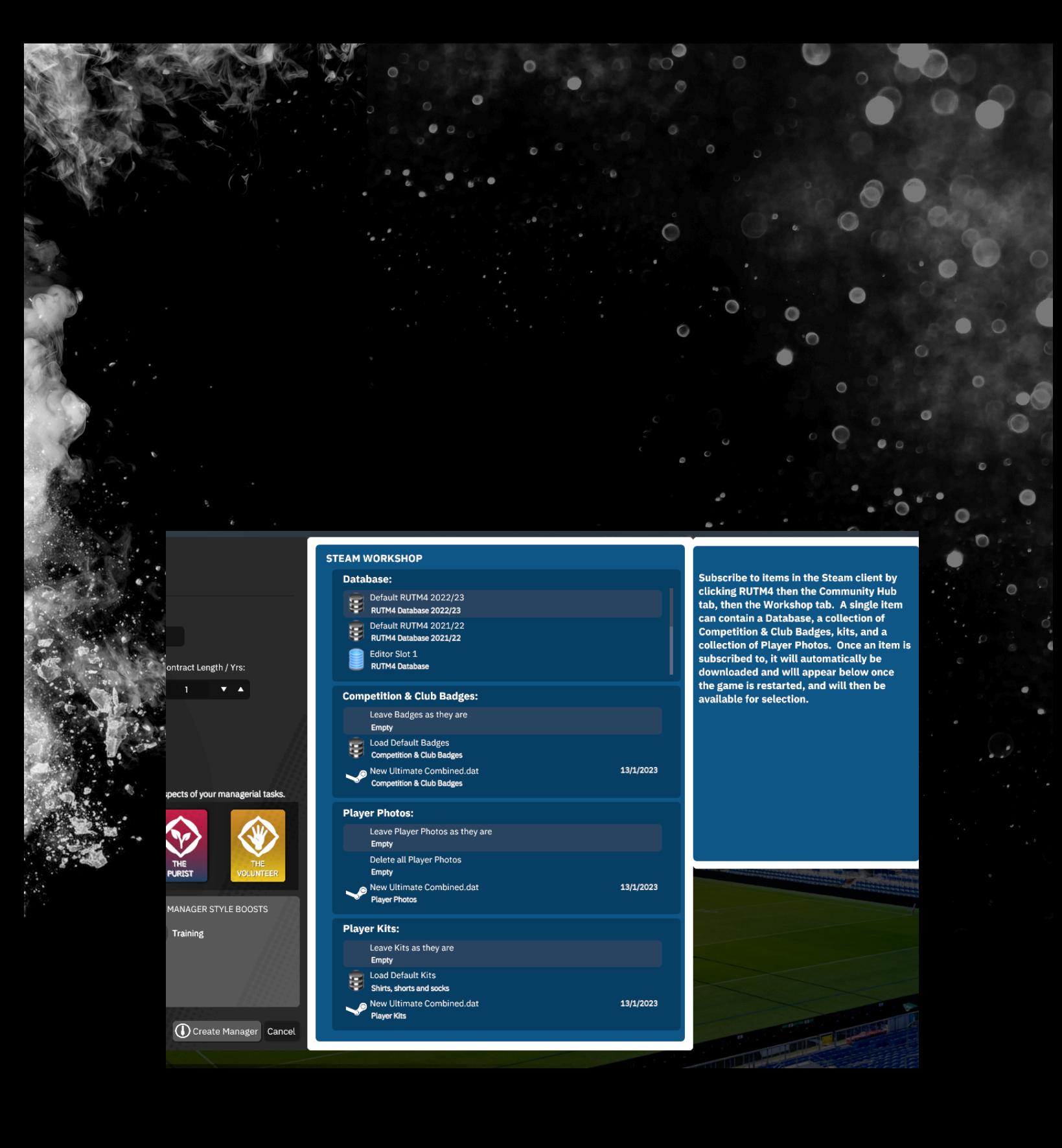

# **DATABASE TYPES**

THERE ARE 3 DATABASE TYPES.

1) GAME.

2) MY DATABASE.

3) SUBSCRIBED TO DATABASE.

Where you see this  $\blacktriangleright$  icon, this is a normal game database that exists in the **Documents\Alternative Software\RUTM4 folder.**

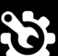

Where you see this  $\mathbf{\mathbf{\mathfrak{C}}}$  icon, this is your own workshop database that exists in the **Documents\Alternative Software\RUTM4\Workshop\My Databases folder.**

Where you see this  $\bullet$  icon, this is a workshop database you have subscribed to that exists in the Steam app folder

Databases will show up in dropdown lists with these icons.

If you see this icon  $\ddot{\phantom{\phi}}$  something has changed with the item you have subscribed to on Steam. It may have been deleted by the author. Your local version can still be used however. See the section later titled **USING SUBSCRIBED ITEMS THAT HAVE BEEN DELETED BY THE AUTHOR.**

See the Steam documentation on how to subscribe to items in the Workshop using the Steam Client.

# **DATABASE WORKSHOP TOOL**

#### **SAVE MY DATABASE**

Saves a new workshop database locally. You must enter a filename, title and description. Please note, this is what you use to save a workshop database. It is not necessary to use the Save Changes in Selected Slot button. That button is for saving game databases to editor slots in the normal way.

#### **UPLOAD MY DATABASE**

Uploads a saved workshop database to Steam.

#### **DELETE MY DATABASE**

Deletes a workshop database that you have authored locally, and from Steam if it has been uploaded. Please note, it's important that you delete your items from inside the game editor. If you delete your item from the Steam client first, the game will still think the file you have locally has been uploaded. You won't be able to upload it again. Currently, if you do make a mistake, you can change this by editing the metadata file yourself. See, EDITING THE METADATA FILE later in the document.

#### **ACCEPT LEGAL TERMS**

You must agree to the Steam Workshop terms of service. You can access the link by pressing the Click here to view and accept legal terms button. You must be logged in to Steam on the browser for this to work.

The section in the top right under "**CURRENT DATABASE**" shows details about the current database, it's name, type and status.

If **NAME** shows "**Default Database**" then you have loaded a default database into the editor. It's status will be "**NOT UPLOADABLE**" as default databases can't be uploaded to Steam.

Only **TYPE** "**Workshop Database**" is uploadable to Steam.

**STATUS** can be any one of the following :-

#### **UPLOADED**

The database has been uploaded to Steam

#### **NOT UPLOADABLE**

The database is not uploadable to Steam. This applies to game and default databases.

#### **EDITED**

The workshop database filename, title and/or description has been changed.

#### **SAVED**

The workshop database has been saved.

#### **DELETED**

The workshop database has been deleted.

#### **TYPE** can be either of these :-

#### **Game Database**

So that the game runs normally, the default databases and editor slot databases have been retained. The type **Game Database** refers to these.

#### **Workshop Database**

This is the new type of database that is for uploading to the Steam workshop.

# **HERE IS WHAT TO DO IF YOU WANT TO UPLOAD A DATABASE**

1) Use the Editor as normal to create your database.

2) Click on the **WORKSHOP** button

3) Give it a Filename, A Title and a Description.

4) Select a preview image if there are any showing in the box on the left or use the default that it is set with.

Any images you put in the

#### **Documents\Alternative Software\RUTM4\Workshop\PreviewImages**

folder will show up here.

#### Preview images are 640x640 pixel .png files

5) Click on Save My Database button. This will create a folder with the name you entered in the filename box. Inside that folder will be the .dat database file with the same name. It will be stored here along with a .dmd file that holds authorship information about the file :-

#### **Documents\Alternative Software\RUTM4\Workshop\My Databases**

Only the folder with the .dat file is uploaded to Steam.

If you want to update it, just click the **Save My Database** button again.

6) Click on **Upload My Database** to upload to Steam

7) If you want to delete the database locally and from Steam, click **Delete My Database** button

*Please note, you must agree to the Steam Workshop terms of service. You can access the link by pressing the Click here to view and accept legal terms button. You must be logged in to Steam on the browser for this to work.*

Your database will now show up in the Workshop section in the Steam Client and other players will be able to subscribe and install it for use in the game.

**If it doesn't show up immediately, you can wait as there is sometimes a delay. You can also try closing down and restarting the Steam client. For some cases restarting the game and/or the Steam client will solve any issues of the database not showing up.**

# **STEAM WORKSHOP TAGS**

When a database is uploaded to Steam it is uploaded with custom steam tags to help with browsing in the Steam Client using "Browse By Tag".

**Databases are not cross compatible. For instance, a database created in RUTM3 will not work in RUTM4.**

The tags are :-

"Custom Database". This is applied to every database. "Rutm4". This is applied to Rugby Union Team Manager 4

#### **HERE IS WHAT TO DO IF YOU WANT TO SUBSCRIBE TO A DATABASE**

Use the Steam client to subscribe to databases. Go to the Community→Workshop area of the game to browse items and choose what to subscribe to. When you subscribe to an item it downloads automatically. You will need to wait for Steam to download it and will also need to restart the game to start using it.

Items you subscribe to will be downloaded by Steam into your Steam/steamapps/ workshop/content folder.

#### **USING SUBSCRIBED ITEMS THAT HAVE BEEN DELETED BY THE AUTHOR**

If the author of a workshop item that you have subscribed to, deletes it from Steam, it will still remain in your Steam content folder but will not be visible in the game. This is because people who had subscribed to it, may still want to use it.

If you still want to use it, you should copy it to your own workshop folder as the game will not include items deleted from steam in the game, here are the instructions on how to do that.

1) Find the .dat file in the Steam\steamapps\workshop\content\1880930 folder. 2) Create a folder in the Documents\Alternative Software\RUTM4\Workshop\My Databases that is exactly the same as the .dat filename but without the extension of .dat.

e.g. if the dat file is called RUTMData.dat the folder should be RUTMData

You'll now be able to use this in the game as it will show in the drop down boxes for selection.

If you try to load it in the editor it will say that it can't find the metadata .dmd file. This file is only needed for authored workshop databases, so you can ignore it as you are not the author.

# **EDITING THE METADATA FILE**

Generally speaking you should NOT touch the metadata file. The information provided here is to assist you for two things.

1) Mistakenly deleting your database from the Steam client first, outside of the game.

2) As an advanced way to create a database from an existing game database, outside of the game.

*The file is a text file, so If you need to edit it, do so using a text editor, e.g. Notepad or TextEdit. Do NOT use anything like Microsoft word or any other word processing software.*

The metadata file contains information about the workshop database you have created. It is created along with the database when you press the Save My Database button.

Here is an example of how it would look in the My Databases folder for a database called "RUTM4Database" :-

The folder name is the name you give it in the Database Filename field. THIS FOLDER AND IT'S CONTENTS IS WHAT GETS UPLOADED TO STEAM. **RUTM4\Workshop\MyDatabases\RUTM4Database**

The database file name is the same as the folder name but with the extension of .dat and is inside the folder.

**RUTM4\Workshop\MyDatabases\RUTM4Database\RUTM4Database.dat**

The database metadata file name is the same as the folder name but with the extension .dmd and is in the root of the My Databases folder.

THIS DOES NOT GET UPLOADED TO STEAM. **RUTM4\Workshop\MyDatabases\RUTM4Database.dmd**

Copyright © Alternative Software 2023 Ltd. All rights reserved.

#### **1) Mistakenly deleting your database from the Steam client first, outside of the game.**

Open the .dmd file using a text editor. **Line 1** contains an ID, 1880930. **Line 4** contains the Steam ID of the uploaded item. Because the item has been removed from Steam, this ID will no longer work. It will look something like 2282824265. If you change both these values to 0 the database will go back to being a database that hasn't been uploaded and you should be able to continue to use it in the game. You may need to change the filename as Steam may still have the file on it's server. You'll know this if you get an error saying "You already have a Steam Workshop item with that name." when you try to upload.

#### **2) To create a database from an existing database, outside of the game. Advanced.**

There may be circumstances where you need to turn a database file into something that you can load and use in the workshop.

Let's say you have downloaded a database that someone ha<u>s sent you or put on</u> Discord, called "myrugbysetup.dat"

Now you could copy that to the Documents\Alternative Software\RUTM4 folder and rename it to RUTM4\_Editor1.dat.

It will then show up in Editor Slot 1.

You can then load that in to the editor, and create a workshop database inside the editor the normal way.

#### **Or, outside of the game….**

You could create a folder in Documents\Alternative Software\RUTM4\Workshop\My Databases called "myrugbysetup" and copy the .dat file into that folder. Then using a .dmd file that is of a **database that hasn't been uploaded to Steam**. Make a copy and rename it to myrugbysetup.dmd. Put the file in Documents\Alternative Software\RUTM4\Workshop\MyDatabases.

Now, edit myrugbysetup.dmd in a text editor and change Line 5 to the file name of this database without the extension, so in this case it would be "myrugbysetup" If this is an older database, it still may not be recognised as a workshop database and won't show up in the database selection boxes.

This is for advanced users. You will need to edit the .dat file to tell the game that it is now going to be a workshop database.

For this example, you would open the myrugbysetup.dmd with a hex editor like HxD (Freeware Hex Editor). Then you would need to enter the number for the game that matches the database into the 3 $^{\rm rd}$  byte. For an older data set it will show as 0, you will need to enter the correct number from the table below.

#### **Game Version (Data set) Number**

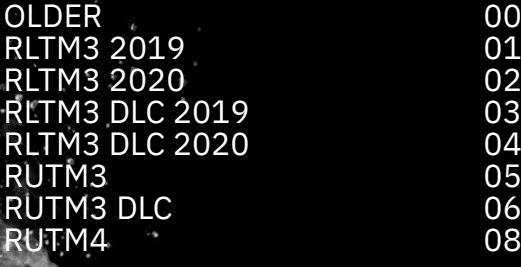

We'll assume myrugbysetup.dat is an old database, so you would enter 08 into the 3 rd byte, for RUTM4.

myrugbysetup should now show up as a database that you can load into the editor in RUTM4 and you will be able to proceed the normal way.

### **TROUBLESHOOTING / THINGS TO REMEMBER**

- Be patient, and wait after uploading the database. It won't appear immediately on Steam.
- Restart the game and/or restart the Steam Client if new uploads are still not showing after a while.
- Be patient, and wait after subscribing to an item. It may not have downloaded yet.
- Restart the game and/or restart the Steam Client if new subscriptions are still not showing after a while.
- Databases are not cross compatible. e.g. A RUTM DLC database will not show up in RUTM.
- Delete workshop databases using the Delete My Database button in the game.
- Don't mess with the .dmd file unless you know what you are doing. i.e. read the instructions
- Don't mess with the .dat file unless you know what you are doing. i.e read the instructions
- Don't perform operations outside of the game, while the game is running. Like putting custom preview • images in the preview images folder. They won't show in game, until you stop and restart the game.

# **Kit Preview Guide**

# **OVERVIEW**

This tool is for previewing changes made to the 3D kit textures in real-time on the player model. By default it will use the games Club folder. You can manually set the folder so that you can work on textures outside of the main game, but they won't be used in the main game unless copied to the games Club folder.

This tool is for previewing only and to aid in making 3D kit changes. It is not a kit editor. As such, you will need to arrange your own tools for editing the kit textures.

/External//RUTM4\_Clubs rrent path to clubs fo  $\Theta$ n : Club171 **SET CLUB** leen : Club190 **FOLDER** Aberystwyth: Club303  $\mathbf{m}$  : Club60 **TOGGLE SKY** Albi : Club346 **Light Intensity** hill : Club90 Analet : Club365 oulême : Club108 **Auto Create<br>2D Shirt is OFF** AP All Stars : Club21 ia : Club1 gh : Club315 Auto Save<br>2D Shirt is OFF ove : Club235 .<br>Atsuai : Club389 EXTT as : Club334  $d:$  Club146 ac : Club110 Austin : Club394 )<br>Australia : Club2 **Avrshire Bulls : Club274** res-de-Bigorre : Club347 nple : Club179 Render and Save<br>This 2D Shirt bridge : Club317 **Ballymore: Club124** ender and Save<br>All 2D Shirts **Ballynahinch: Club177 TEAM MANAGER** Banbridge: Club314 Home Selected kit **France: Clubt** 

Kits have to be designed so that they work on the 3D player model.

By previewing your changes to the textures in this tool, that makes the job a lot easier.

# **CLUB FOLDER STRUCTURE**

This is what the a club folder looks like :-

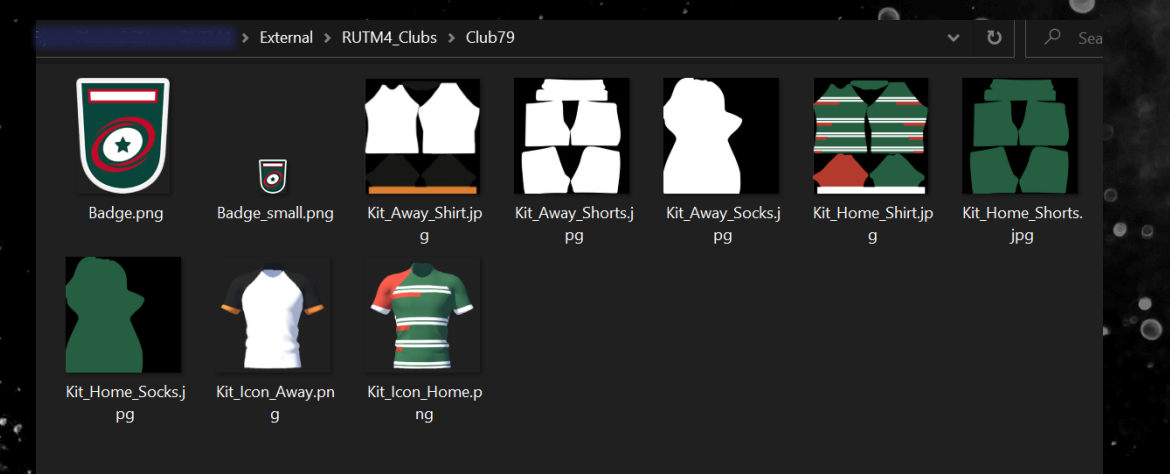

By default the tool will look in the installed location.

In the tool you can set the folder to whatever you like, as long as the Club folder structure is in that folder. Please note however, that the main game will always use the installed location, so you will need to copy any shirts you create to the installed location.

By default your install location will be something like this :-

Program Files(x86)\Steam\steamapps\common\Rugby Union Team Manager 4\External\RUTM4\_Clubs

If you have the DLC installed clubs will also be here :-

Program Files(x86)\Steam\steamapps\common\Rugby Union Team Manager<br>4\External\RUTM4\_Clubs\_DLC

#### **Club Badge**

Badge.png; Badge\_small.png

#### **3D Away Kit Textures**

Kit\_Away\_Shirt.jpg; Kt\_Away\_Shorts.jpg; Kit\_Away\_Socks.jpg

#### **3D Home Kit Textures**

Kit\_Home\_Shirt.jpg; Kit\_Home\_Shorts.jpg; Kit\_Home\_Socks.jpg

#### **2D Shirts**

Kit\_Icon\_Away.png; Kit\_Icon\_Home.png

Some folders may have other files in that may or may not be used. You can ignore any files that are not listed in this document.

If any file is missing, the model will show an error image on the player model for the missing file.

For example, a missing 3d and 2d shirt file will show as :-  $\overline{\odot}$ Armagh: Club315 **SET CLUB** FOLDER **TOGGLE SKY Light Intensity** 

Auto Create<br>2D Shirt is OFF

Auto Save<br>2D Shirt is OFF

EXIT

RI

**TEAM MANAGER** 

Asharove · Club235 Atsugi : Club389 s : Club334 d : Club146 illac : Club110 Austin : Club394 stralia : Club2 shire Bulls : Club274 -Bigorre : Club ple : Club179 Isbridge : Club317 Ballymore: Club124 **Rallynahinch: Club177** Banbridge : Club314 nes : Club258 et : Club84 in d'Arcacho Bay of Plenty: Club147 onne : Club102 e : Club323 rides : Club335 Bedford: Club89 **Bedlinoa: Club297** Bègles : Club70 Bath: Club74

 $\bar{E}$ 

**Render and Save<br>This 2D Shirt** 

**Render and Save<br>All 2D Shirts** 

Selected kit Home

C

If you put missing kits back into the club folders you will need to select the club again in the list. It doesn't scan and auto update the model for missing kits.

Copyright © Alternative Software 2023 Ltd. All rights reserved.

# **FUNCTIONS**

#### **SET CLUB FOLDER**

You may want to edit the files from a different location. You can set that here. It must have the same structure as the games club folder structure.

# **TOGGLE SKY**

You may prefer to preview the player model without the sky. You can toggle it on and off here. Default is ON.

# **Light Intensity**

See how the shirt will look at a different brightness. Default is normal brightness.

### **uto Create 2D Shirt is OFF**

The 2D shirt can be auto created when a change is made to the 3D kit. OFF by default.

### **Auto Save 2D Shirt is OFF**

The 2D shirt can be auto saved when a change is made to the 3D kit. OFF by default.

### **EXIT**

Exit back to the Main Menu.

### **Render and Save This 2D Shirt**

Pressing this renders the shirt on the player model to the 2D shirt that is used in the UI and saves it to the clubs club folder.

### **Render and Save All 2D Shirts**

Pressing this runs through ALL the club folders rendering and saving the 3D kits to the 2D shirt files that are used in the UI.

# **WORKFLOW**

It is recommended that you backup your files before doing any editing so that you can easily restore the Club folders you want to.

The basic workflow is edit the texture images, get it right by previewing on the player model, then use the 2D shirt buttons to create and save the 2D shirt renders for the UI.

This was originally designed as a stand-alone tool for our Discord users. We decided to include it in the game.

Clubs and their corresponding club folder numbers are shown in the list on the right. Select a club to toggle the kit on the model from home to the away kit.

When you make a change to an image in the folder, after saving, it will automatically update on the model. You will need to refocus the window for it to update.

By default the 2D UI kit textures don't get created and saved. Use the Auto Create and Auto Save buttons to toggle automatic creation and saving of the 2D shirts.

You also have the option to render all the 3D shirts to 2D shirts which are saved to the correct folders.

# **TROUBLESHOOTING / THINGS TO REMEMBER**

- You will need to refocus the game window in order to refresh the kit preview.
- Backup your files.
- Run the game in Widowed mode along side your editing software.
- Kit changes won't show in the main game until they are copied to the installation folder.
- The tool doesn't copy the files to the installation folder for you.
- Some club folders have old files in them. Don't edit those. Just edit the ones listed in this document.
- It doesn't scan and auto update the model for missing kits.